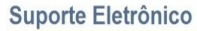

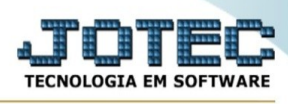

## **ARQUIVO / TABULADOR PAGAMENTO BANCÁRIO**

Para entrar na tela do tabulador pagamento bancário:

- ➢ Abrir menu **Arquivo** na tela principal.
- ➢ Clicar no item **Tabulador pagto.bancário**.
- ➢ Aparecerá a tela:

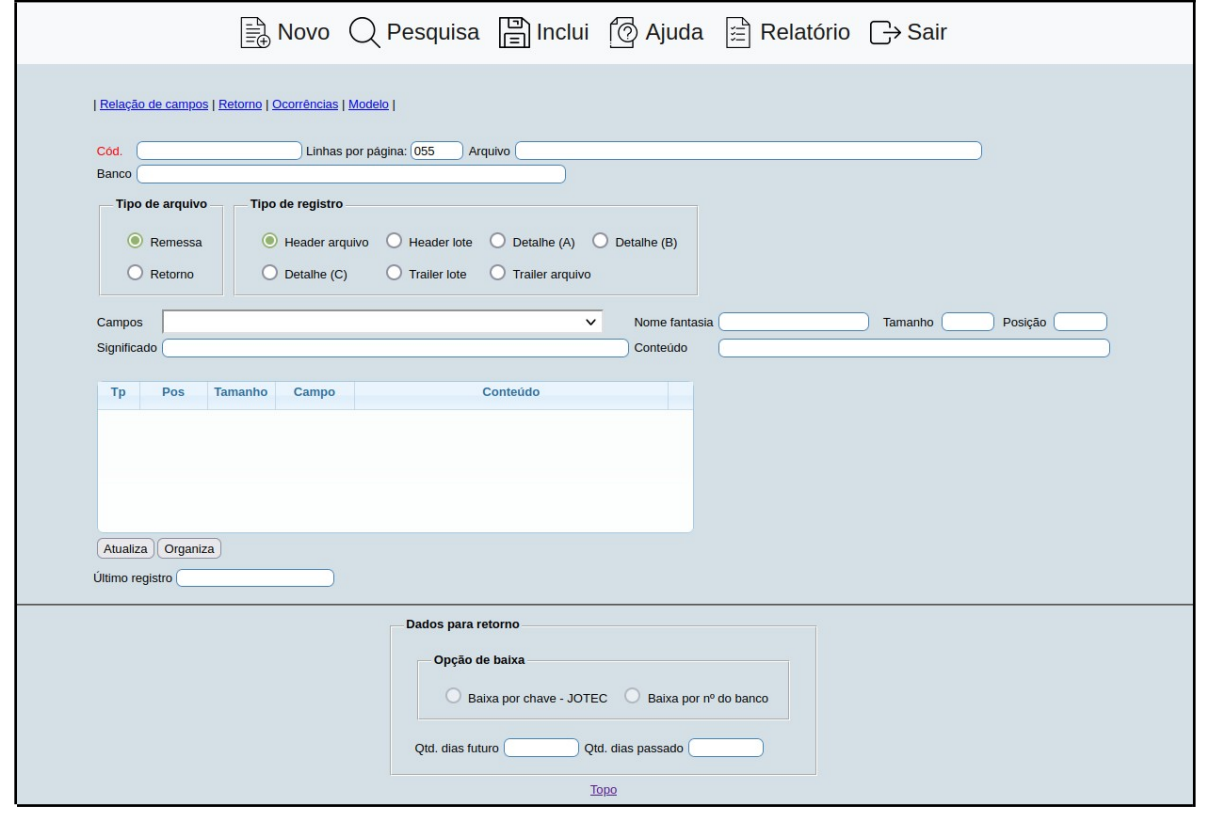

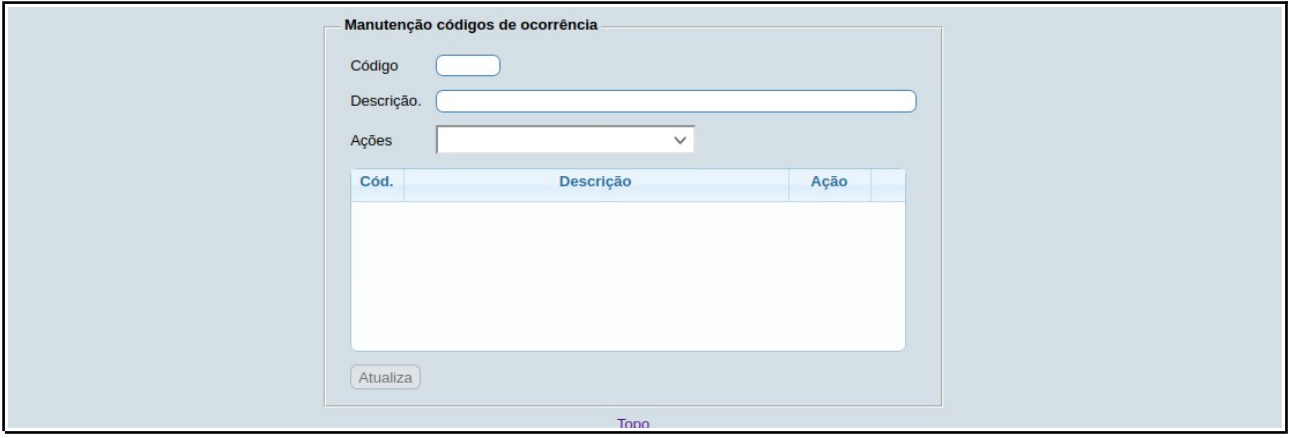

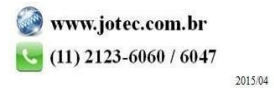

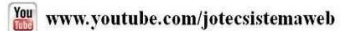

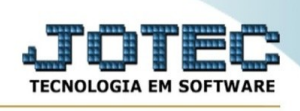

Através desta rotina será possível definir layouts para vários bancos, para gerar arquivos de remessa e retorno para pagamento bancário. O formato dos arquivos são fornecidos pela instituição financeira com o qual sua empresa trabalha. Para obtenção do manual, entrar em contato com o gerente de sua conta corrente.

Os manuais fornecidos pela instituição financeira, contém todas as informações necessárias para a tabulação do arquivo, bem como modalidades de pagamento, nomes dos arquivos remessa/retorno, meios de comunicação disponíveis, layout registro header/transação e trailler, entre outras informações essenciais.

**Cód.:** Informar neste campo um nome para o arquivo de remessa/retorno que será tabulado no sistema JOTEC, até o limite de 10 caracteres.

**Linhas por página :** Informar neste campo a quantidade de linhas por página que será considerado na emissão do relatório. Este campo terá o valor de "055" linhas pré-definido pelo sistema.

**Arquivo :** Neste campo, definir o nome dos arquivos remessa/retorno que serão usados para a troca de informações com a instituição financeira. No caso de definir somente o nome do arquivo, este será gravado no diretório corrente, ou seja, na base de dados que está acessando no momento, ou poderá ser definido o caminho que será gerado ou recepcionado o arquivo remessa/retorno. Ex.: C:\ JOTEC\NOMEARQUIVO.REM. Verificar o manual fornecido pela instituição financeira, para constatar qual a formatação exigida para o nome dos arquivos remessa/retorno.

**Banco :** Este campo tem sua função voltada para o lay-out de cobrança onde será usado para que o sistema efetue o cálculo do Nosso Número, neste caso, no módulo do Pagar não será necessário selecionar a informação, podendo deixar o campo em branco.

**Tipo de arquivo : Remessa**: Selecionar esta opção, para definir que o arquivo que está sendo tabulado refere-se a remessa, ou seja, um arquivo para envio de dados para o banco.

**Retorno**: Selecionar esta opção, para definir que o arquivo que está sendo tabulado refere-se a retorno, ou seja, um arquivo para tratamento dos dados enviados pelo banco.

**Tipo de registro : Header arquivo**: Selecionar esta opção, para identificar que está sendo gerado o cabeçalho do arquivo. Esta informação é exigida no lay-out do banco e no sistema Jotec é

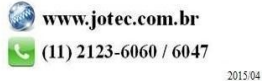

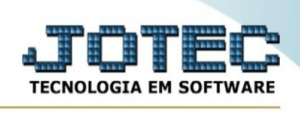

obrigatório sua existência. Na relação de campos do arquivo este será identificado pelo código de número 10.

**Header lote**: Selecionar esta opção, para identificar que está sendo gerado o cabeçalho do lote. Esta informação será encontrada somente em alguns lay-out's de bancos. Na relação de campos do arquivo este será identificado pelo código de número 15.

**Detalhe A**: Selecionar esta opção, para identificar que está sendo gerado o registro de transação. Esta informação é exigida no lay-out do banco e no sistema Jotec é obrigatório sua existência. Na relação de campos do arquivo este será identificado pelo código de número 20.

**Detalhe B**: Selecionar esta opção, para identificar que está sendo gerado o registro de transação B. Esta informação será encontrada somente em alguns lay-out's de bancos. Na relação de campos do arquivo este será identificado pelo código de número 21.

**Detalhe C**: Selecionar esta opção, para identificar que está sendo gerado o registro de transação C. Esta informação será encontrada somente em alguns lay-out's de bancos. Na relação de campos do arquivo este será identificado pelo código de número 22.

**Trailler lote**: Selecionar esta opção, para identificar que está sendo gerado o registro trailler de lote (final do lote). Esta informação será encontrada somente em lay-out's que tenham Header de lote. Na relação de campos do arquivo este será identificado pelo código de número 23.

**Trailler arquivo**: Selecionar esta opção, para identificar que está sendo gerado o trailler de arquivo (fechamento do arquivo). Esta informação é exigida no lay-out do banco e no sistema Jotec é obrigatório sua existência. Na relação de campos do arquivo este será identificado pelo código de número 25.

**Campos :** Selecionar o campo de acordo com a solicitação informada no lay-out da instituição financeira. Existem no sistema Jotec alguns campo que são considerados obrigatórios na tabulação , são eles:

Remessa => DPCODDUP (Código da duplicata) - DPDTVEN8 (Data de vencimento da duplicata AAAAMMDD) - DPVALDUP (Valor da duplicata) - DVCODBCO (Código do banco na compensação) - DVCODLOT (Lote de serviço) - DVIDREG (Identificados do tipo de registro) - FORAZSOC (Razão Social do fornecedor).

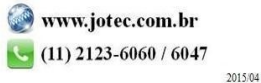

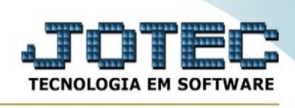

Retorno => DPCODDUP (Código da duplicata) - DVAGC (Código agência bancária empresa) - DVCCONTA (Código conta corrente empresa) - DVCODBCO (Código do banco na compensação) - DVCODLOT (Lote de serviço) - DVDTOCO1 (Data da ocorrência no banco DDMMAA) - DVDTOCO2 (Data da ocorrência no banco DDMMAAAA) - DVDTOCOR (Data da ocorrência no banco AAAAMMDD) - DVIDREG (Identificados do tipo de registro) - DVOCORRE (Número da ocorrência no banco) - DVVLPAGO (Valor pago).

**Nome fantasia :** Informar neste campo o nome que deseja reconhecer o campo selecionado. O sistema irá sugerir um nome fantasia ao efetuar a seleção do campo, mas será possível alterar o nome respeitando a quantidade de caracteres limite do campo.

**Tamanho :** Informar neste campo o tamanho do registro (quantidade de dígitos), disponível no layout do arquivo fornecido pelo banco.

**Posição :** Neste campo informar a posição inicial do registro referente ao campo selecionado, disponível no lay-out do arquivo fornecido pelo banco.

**Significado :** Informar o significado do conteúdo do campo, esta informação pode ser retirada do lay-out do arquivo fornecido pelo banco.

**Conteúdo :** Utilizar este campo, para informar quando exigido pelo campo um conteúdo fixo, ou seja, a informação que constar no lay-out. Poderá também, informar nomes e números que são sempre iguais, mesmo que exista o campo necessário para a sua tabulação.

Exemplo: Campo nome da empresa, neste caso poderão ser usados:

1 - EMRAZSOC - Razão Social da Empresa: Neste caso não será necessário o uso do conteúdo fixo, pois este campo contém a informação necessária.

2 - DVCONST - Campo preenchido com valores iguais: Neste caso será necessário usar o campo conteúdo fixo, pois este campo é exatamente para esta ocasião e não contém nenhuma informação. Desta forma deverá preencher o campo conteúdo com o nome da empresa.

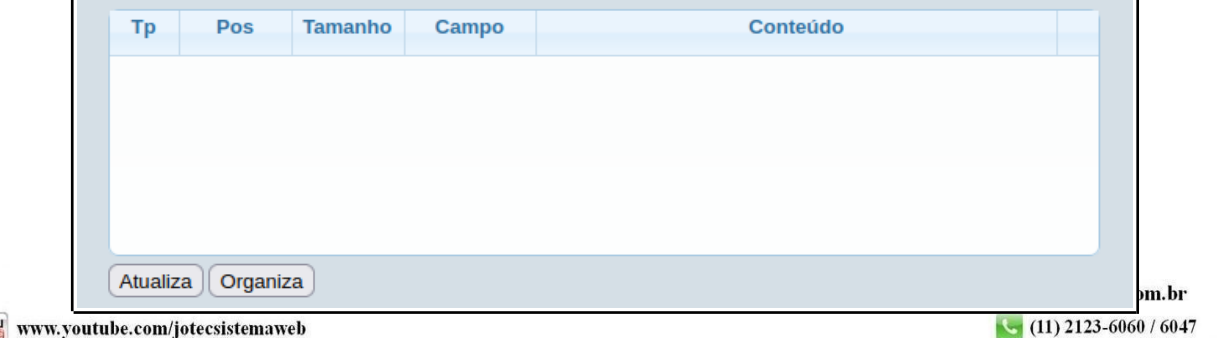

You www.youtube.com/jotecsistemaweb

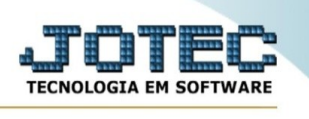

Neste campo ficarão armazenados todos os campos selecionados, conforme o lay-out do banco. Para alterar um campo, selecionar com o mouse, para excluir selecionar com o mouse e pressionar a tecla Delete.

Clicar no botão Atualiza para incluir ou atualizar o item na lista.

Clicar no botão Organiza para ordenar a relação de campo por sequência de linha e coluna. O uso deste botão somente será necessário caso o usuário desejar visualizar a ordem da tabulação, pois quando for pressionado Shift+F6 ou efetuado um clique no ícone Grava ou Shift+F8 ou clicar no ícone Altera, a organização dos campos será feita automaticamente pelo sistema.

## - **Links localizados no topo da tela:**

- Ao clicar no link **Relação de campos**, será exibida a tela para seleção dos parâmetros de impressão, para a devida impressão da relação dos campos para o auxílio na tabulação do formulário. *Veja explicação sobre a tela de parâmetros de impressão logo abaixo no item ícone Relatório*. Abaixo reproduzida a tela de visualização do relatório:

- Ao clicar no link **Cópia de registro**, será exibida uma tela, onde será possível efetuar uma cópia das tabulações existentes, definindo através deta tela um novo código. Abaixo realizada a reprodução da tela:

- Ao clicar no link **Parâm.banco**, será direcionado para este item dentro desta tela do tabulador de remessa/retorno, para informar parâmetros referente a faixa do nosso número fornecido pela instituição financeira. Esta opção somente estará disponível caso o tipo de arquivo informado for "Remessa". Este campo tem sua função voltada para o lay-out de cobrança onde será usado para que o sistema efetue o cálculo do Nosso Número, neste caso, no módulo do Pagar não será necessário selecionar esta informação, mas reproduziremos a tela abaixo para uma rápida explicação:

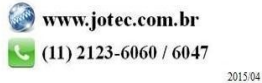

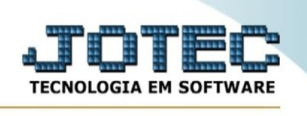

**Calcula e grava o nº no banco :** Selecionar esta opção para definir se o nosso número do título será calculado e gravado no campo "N.Banco" da duplicata. Usar esta opção caso o boleto seja impresso na empresa. Se a opção não for selecionada, o nosso número não será gravado na mesma. Esta opção geralmente será usada quando o boleto for impresso pelo Banco. A maioria das instituições financeiras calculam o nosso número no processamento dos dados enviados. Posteriormente esta informação será devolvida para a empresa em forma de um arquivo retorno recepcionado pelo Jotec, usando a devida tabulação. O campo "N.Banco" será preenchido automaticamente durante o processamento destas informações, com o nosso número que foi calculado pelo Banco.

Para maiores informações sobre este tipo de procedimento, e de como o campo nosso número será tabulado no arquivo remessa, verificar o manual fornecido pelo Banco.

**Desprezar dupl.que já tem nº no banco :** Selecionar esta opção para desprezar as duplicatas que tiveram o nosso número definido pelo usuário manualmente no campo "N.Banco" na duplicata. Desta forma serão gerados nosso número somente para aquelas que não contém a informação. Caso não selecionar, serão gerados nosso número novos para todas as duplicatas, sobrepondo estas que tiveram seus números informados pelo usuário.

**Tamanho nosso número:** Este campo informa a quantidade de caracteres que será permitido nos campos "**Número inicial, Número final e Último número**", e será alterada conforme a opção selecionada no campo **Banco** (*citado mais acima, anteriormente*).

**Número inicial :** Informar neste campo o nosso número inicial que será fornecido pelo banco, sendo uma faixa de números que poderá ser usada pela sua empresa.

**Número final :** Informar neste campo o nosso número final que será fornecido pelo banco, sendo uma faixa de números que poderá ser usada pela sua empresa.

**Último número ;** Informar neste campo o último nosso número emitido para as duplicatas emitidas. Este campo será preenchido pelo sistema automaticamente após a emissão das duplicatas.

No final deste item será encontrado um link com o nome **Topo**, este servirá para retornar ao início da página.

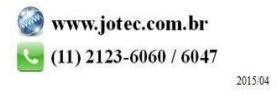

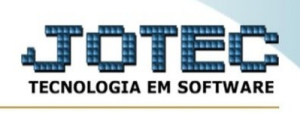

- Ao clicar no link **Retorno**, será direcionado para este item dentro desta tela do tabulador de remessa/retorno, para selecionar parâmetros referente a recepção do arquivo retorno, enviado pelo banco. Este campo somente estará disponível caso o tipo de arquivo selecionado for "Retorno". Será exibida a seguinte tela:

**Baixa por chave Jotec :** Selecionar esta opção para definir se a baixa das duplicatas pagas serão realizadas através da chave Jotec, que é composta dos campos código da duplicata + código do fornecedor. Na tabulação deverão ser usados os campos DPCODDUP e DPCODCLI.

Ex.: No manual do banco temos:

## **Pos. Reg. de até**: **120 a 135**

Campo/Significado: Número do pagamento

QTDE DIG.: 016

Conteúdo: Número do pagamento

Alfanumérico: Sim

Então tabular da seguinte forma:

Pos.Reg. de até: **120** a 129

Campo: DPCODDUP

Pos.Reg. de até: 130 a **135**

Campo: DPCODCLI

Veja que no exemplo acima usamos dois campos para compor a chave Jotec e atender a necessidade do lay-out, dentro das posições de registro disponibilizadas para este campo.

**Baixa por nº do Banco :** Selecionar esta opção para definir se a baixa das duplicatas pagas serão realizadas através do nosso número do título. Caso esta opção for usada, será necessário informar em todas duplicatas que forem cadastradas no sistema o nosso número no campo "N.Banco" da duplicata. É recomendável que seja usado a chave Jotec, pois torna-se mais prático eliminando

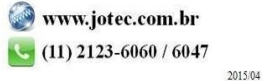

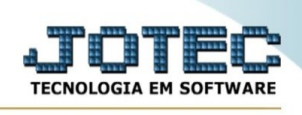

possíveis erros de digitação ou até o não preenchimento do campo, o que implicaria a não baixa do título.

**Qtd.dias futuro** Informar neste campo a quantidade de dias em que será permitido baixar um título a vencer. No caso do vencimento do título estar fora da quantidade informada o mesmo não poderá ser baixado.

**Qtd.dias passado** Informar neste campo a quantidade de dias em que será permitido baixar um título vencido. No caso do vencimento do título estar fora da quantidade informada o mesmo não poderá ser baixado.

No final deste item será encontrado um link com o nome **Topo**, este servirá para retornar ao início da página.

- Ao clicar no link **Ocorrências**, será direcionado para o seguinte item na mesma tela de tabulação de remessa/retorno, para inserir códigos de ocorrência referente a recepção do arquivo retorno, enviado pelo banco. Este campo somente estará disponível caso o tipo de arquivo selecionado for "Retorno". Será exibida o seguinte item:

**Código :** Informar neste campo o código das ocorrências de retorno,conforme a informação contida no manual fornecido pelo banco.

**Descr. :** Informar neste campo a descrição referente a este código, esta informação também poderá ser encontrada no manual fornecido pelo banco.

**Ações :** Selecionar neste campo a ação que seja mais apropriada à ocorrência de retorno dos títulos, que está sendo cadastrada. Ex.: 02 (código) e Pago (descrição) = Liquidação de título (ação), 01 (código) e Não Pago (descrição) = Informativo (ação).

Relação dos códigos de ocorrência cadastrados. Ação do campo, para alterar selecionar com o mouse, para excluir selecionar e pressionar a tecla Delete.

No final de cada item, será encontrado um link com o nome "**Topo**", este servirá para voltar ao início da tela.

Após clicar no ícone do **Relatório** será exibido a seguinte tela para informar os parâmetros desejados :

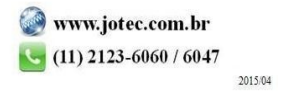

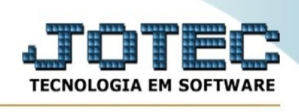

**Código:** Informar o código **Inicial** e **Final** a ser considerado na impressão do relatório. Para imprimir todos as tabulações disponíveis, deixar o campo inicial em branco e o final preenchido com letras Z conforme o padrão informado pelo sistema.

**Linhas por página :** Informar neste campo a quantidade de linhas por página que será considerado na emissão do relatório. Este campo terá o valor de "055" linhas pré-definido pelo sistema.

Ao clicar no ícone de impressão será aberto a seguinte tela:

Esta tela será exibida com a configuração de impressão padrão definida através do cadastro de usuários, localizado na tela de acesso ao sistema. Independente do padrão definido, será possível escolher o tipo de impressão e impressora desejada a ser usada na emissão do relatório.

**Tipo de impressão : Visualização (o browser assume o controle da impressão):** Selecionada esta opção o relatório será impresso na tela. Para imprimir deverá ser utilizado os recursos do browser.

**Gráfica normal (apenas para impressoras não matriciais):** Selecionada esta opção o relatório será enviado diretamente para a impressora escolhida, sem visualização prévia no formato gráfico e próximo ao tamanho do caracter normal.

**Gráfica reduzida (apenas para impressoras não matriciais):** Selecionada esta opção o relatório será enviado diretamente para a impressora escolhida, sem visualização prévia no formato gráfico e próximo ao tamanho do caracter reduzido.

**Caracter normal (para impressoras matriciais e laser):** Selecionada esta opção o relatório será enviado diretamente para a impressora, sem visualização prévia no formato caracter e com tamanho padrão utilizando a impressão padrão da impressora matricial.

**Caracter reduzida (apenas para impressoras matriciais):** Selecionada esta opção o relatórios será enviado diretamente para a impressora, sem visualização prévia no formato caracter e com tamanho reduzido utilizando a impressão padrão da impressora matricial.

**Selecione a impressora desejada:** Este campo será sempre exibido com a impressora padrão prédefinida no cadastro de usuários, localizada na tela de acesso ao sistema. Será possível a seleção de outras impressoras cadastradas através deste campo.

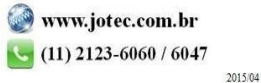

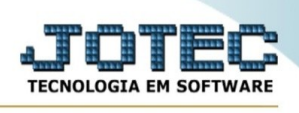

**Imprime em modo paisagem:** Selecionada esta opção, imprimirá em modo paisagem, desmarcada, imprimirá no modo retrato.

Após selecionar o tipo e impressora desejada, ou simplesmente confirmar a impressão com o padrão pré-definido no cadastro de usuários o relatório será visualizado ou enviado para impressora de acordo com a seleção escolhida.

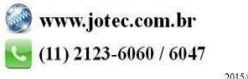